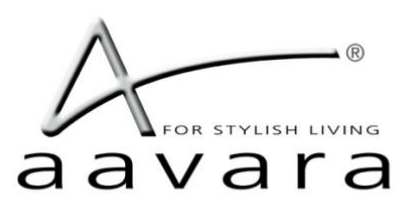

# **PB9000 4K Over IP**

# **AV Matrix/VideoWall/IP KVM**

# **User Guide**

[WWW.AAVARA.COM](http://www.aavara.com/)

AAVARA INNOVATION CORP.

ALL RIGHTS RESERVED

Rev 2.0.6

# **Table of Contents**

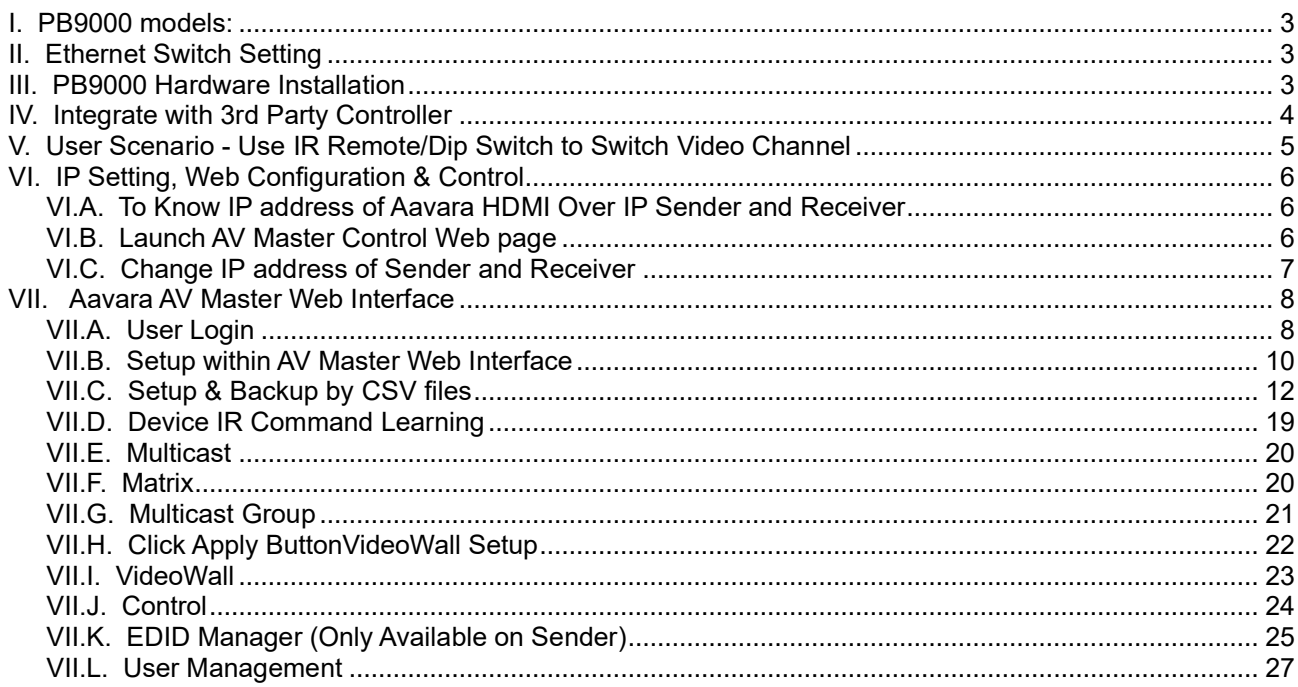

# **Information in this document is subject to change without notice.**

#### **© 2021 Aavara Innovation Corp. All rights reserved.**

Reproduction in any manner whatsoever without the written permission of Aavara Innovation Corp. is strictly forbidden.

Trademarks used in this text: Aavara, the Aavara logo and Aavara AV Master are trademarks of Aavara Innovation Corp.

Other trademarks and trade names may be used in this document to refer to either the entities claiming the marks and names or their products. Aavara Innovation Corp. disclaims any proprietary interest in trademarks and trade names other than its own.

# <span id="page-2-0"></span>I.**PB9000 models:**

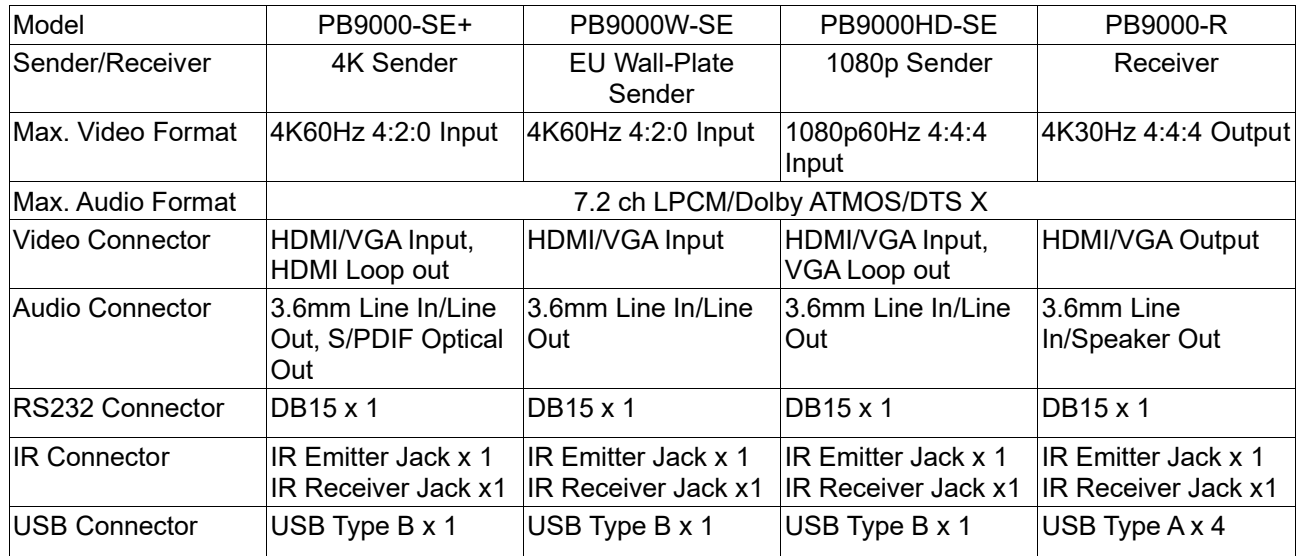

# <span id="page-2-1"></span>II.**Ethernet Switch Setting**

- 1. Please select Layer 2/3 managed/smart switch to work with Aavara 4K Over IP.
- 2. Enable **IGMPSnooping (Version 2)** and have all senders/receivers in **same VLAN group**.
- 3. Enable **JumobFrame (at least 8Kb)** on all ethernet switches.
- 4. Enable IGMP Querier on major switch and disable Fast Leave on all switches, if multiple ethernet switches installed.

If be sure network bandwidth between switches enough for video network, can use Fiber connection or set **802.3ad Port Trunking/Link Aggregation** to increase bandwidth between switches.

- 5. If Ethernet switch is also use for other service like PC network or Voice Over IP:
	- Set different VLAN groups to divide different network service.

- For RJ45 ports or Fiber ports used for other services, set **IGMP Blocked** (HP switch) or **Multicast Forward Forbidden** (Cisco switch), to avoid video streaming data affect.

6. Be sure to save the above setting before rebooting ethernet switch.

#### <span id="page-2-2"></span>III.**PB9000 Hardware Installation**

- 1. Connect all Senders and Receivers to Gigabit Switch by Cat5e/6 cables and connect to video source and TV/Display with HDMI cables.
- 2. [Optional] Connect IR emitter cables & IR Receiver cables to Sender/Receiver's IR Emitter/Receiver Jack. IR emitter cable to IR emitter jack, IR receiver cable to IR receiver jack. And, point IR emitter head of IR emitter cable to device IR receiver window, IR receiver head of IR receiver cable to IR remote location and keep clear line of sight in between.
- 3. [optional] Connect RS232 cables between PC/controller to Senders, TV/Displays to Receivers.
- 4. [optional] Connect USB cables between PC/server to Senders and plug USB Keyboard/Mouse or other USB devices to Receiver's USB port.
- 5. Plug-in DC power adapter to all Senders and Receivers. Units power on. If PoE switch or PoE injector connected, then it's not necessary to plug-in DC power adapter.
- 6. Power on all Video Sources and start to play video.

# <span id="page-3-0"></span>IV.**Integrate with 3rd Party Controller**

PB9000 supports following major 3rd party controller's integration:

- Control 4, AMX, Crestron, Extron, RTI, Elan g!, Neets and more.

Aavara provides controller driver that allows 3<sup>rd</sup> part controller to control Aavara HDMI Over IP sender and receiver by IP command directly.

Please check Aavara representative or your distributor for 3<sup>rd</sup> party driver and user instruction.

# <span id="page-4-0"></span>V.**User Scenario - Use IR Remote/Dip Switch to Switch Video Channel**

Use Aavara 16 channel IR remote (Optional accessory) /Dip Switch control to control PB9000-RE receiver and switch video channel. User can also use a 3<sup>rd</sup> party universal IR remote to learn from Aavara IR remote's IR code and video source IR remote code for controlling both devices by one remote.

- 1. To config Sender Video Channel Dip switch, at front bezel, to a Unique video channel configuration as following table. Recommend that start from video channel 1 then follow the sequence on every sender. Reboot sender for new video channel setting and apply.
- 2. [Must] Plug-in IR receiver cable to PB9000-RE receiver IR receiver jack and toward to IR remote location with clear line of sight.
- 3. [optional] Plug-in IR emitter cable to PB9000-SE sender IR Emitter jack and toward to video source device IR receiver window if need IR control from TV/Display side.

4. Use IR remote of PB9000-RE or use 3<sup>rd</sup> party universal remote control (preconfigured with PB9000-RE IR remote), toward IR receiver which connected to PB9000-RE IR.

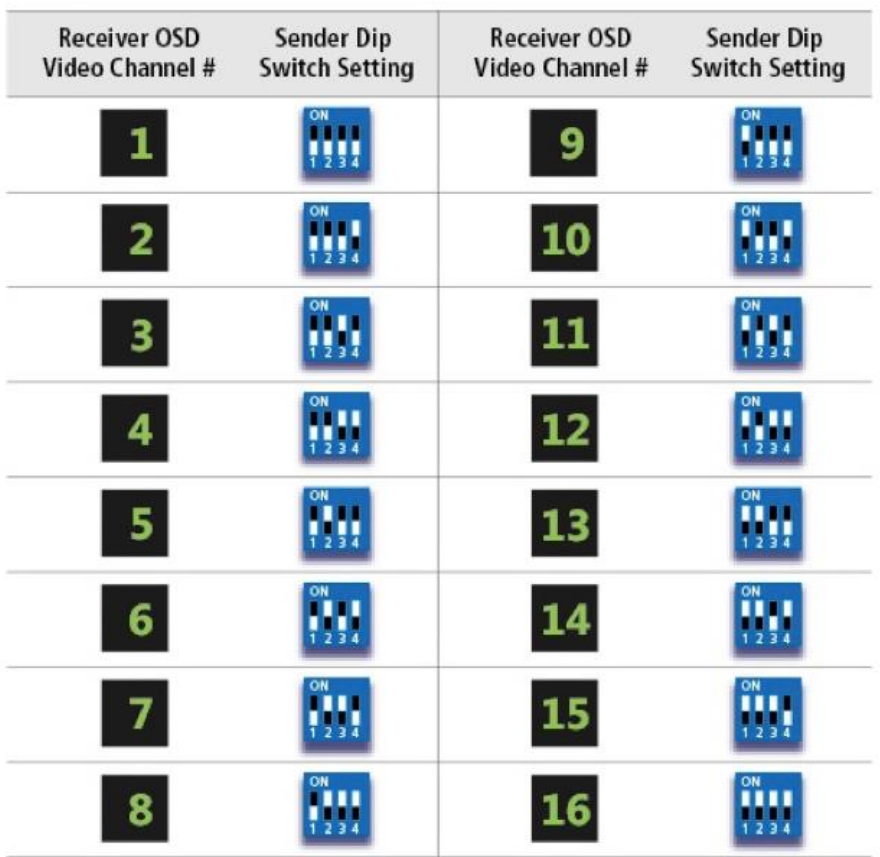

# **Video Channel Matching Table**

#### **Notice:**

Maximum 16 video channels / sender / video sources allow at this scenario, number of TV/Displays is almost unlimited.

IR remote control way is not compatible with Aavara AV Master Web Interface and 3<sup>rd</sup> party controller control, please don't mix use other control ways.

# **Once use Web interface Setup then Dip Switch setting will be ignored!**

# <span id="page-5-0"></span>VI.**IP Setting, Web Configuration & Control**

#### <span id="page-5-1"></span>VI.A. **To Know IP address of Aavara HDMI Over IP Sender and Receiver**

Aavara HDMI Over IP sender and receiver have factory default IP within 169.254.xxx.xxx C class range, and netmask 255.255.0.0, IP address of each HDMI Over IP unit can be found by following way:

#### **Unit IP Show On Screen OSD:**

- 1. To set up a sender, connect to a receiver by Cat5e cables (can be with or without Ethernet switch in between).
- 2. Receiver connected to a TV or Display with a HDMI cable.
- 3. Power on Sender, Receiver and TV/Display.
- 4. On right bottom of screen, it will show:
	- Local IP Receiver IP address
	- Remote IP Sender IP address
- 5. Then, please connect the sender to a PC/Notebook RJ45 port with a Cat5e cable, then power on.
- 6. To set PC/Notebook RJ45 port IP configuration as follow:
	- IP address: 169.254.0.100 (or any IP within 169.254.xxx.xxx range)
	- Netmask: 255.255.0.0

#### Or

#### **Finding unit and IP in Bonjour Browser**

Software Required:

- 1. **Apple Bonjour SDK** free download from Appple SDK web site, if you are using MS windows OS PC/NB. Apple MacPro or MacBook which don't need it, had built-in OS X.
	- can download from Apple developer web site
- 2. **Bonjour Browser** for easy find out all senders and receivers on network.
	- Just google and download from Internet
- 1. To set PC/Notebook RJ45 port IP configuration as follow:
	- IP address: 169.254.0.100 (or any IP within 169.254.xxx.xxx range)
	- Netmask: 255.255.0.0

2. Setup all Cat5e cable connection between PC/Notebook, sender, receiver and Ethernet switch, then power on.

3. [optional] Install Apple Bonjour SDK on your MS Windows PC/Notebook.

4. Launch Bonjour Browser and check HTTP service section. All Aavara HDMI Over IP sender and receiver can be found at following domain name:

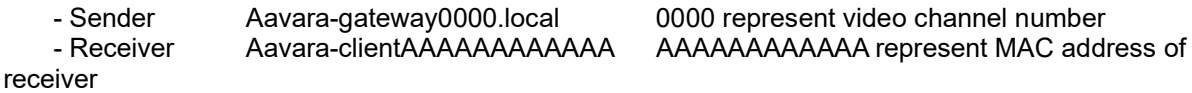

#### <span id="page-5-2"></span>VI.B. **Launch AV Master Control Web page**

http://[unit ip]/cfg.html Unit configuration web page (needed only when you want to change unit IP)

http://[unit ip]/index.html Aavara AV Master /Control web page

#### <span id="page-6-0"></span>VI.C. **Change IP address of Sender and Receiver**

Aavara HDMI Over IP sender and receiver got factory default IP within 169.254.xxx.xxx C class range, and netmask 255.255.0.0. Recommend to set static IP to each box to know which one is which one on network. IP address of each HDMI Over IP unit can be changed by following way:

1. Launch Web browser with following URL, the Unit Web page will show:

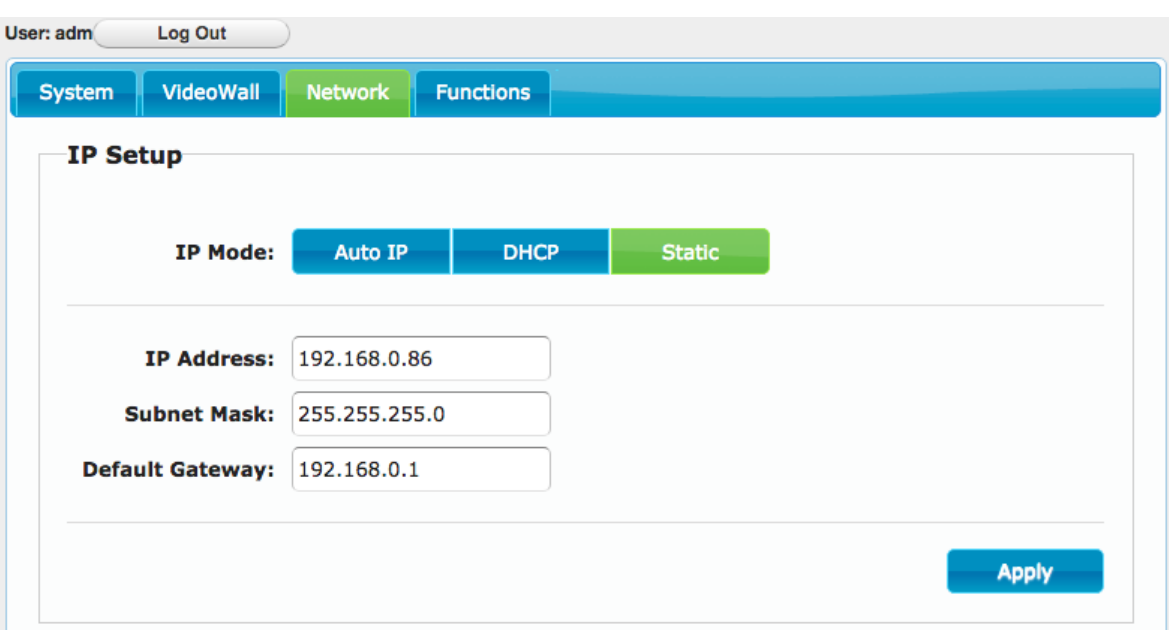

http://[unit ip]/cfg.html

#### 3. Change IP Mode to Static

- IP Address: Please assign a IP with correct format. (Ensure all boxes' IP are at same C or D class range).

- Subnet Mask: 255.255.0.0 or base on proper ethernet network planning.
- Default Gateway: Only if need, please refer gateway setting on Router.
- 4. Click Apply Button to save new setting, but unit need to reboot to get new setting effect.
- 5. Click System Tab  $\rightarrow$  Utilities  $\rightarrow$  Click Reboot button, reboot.

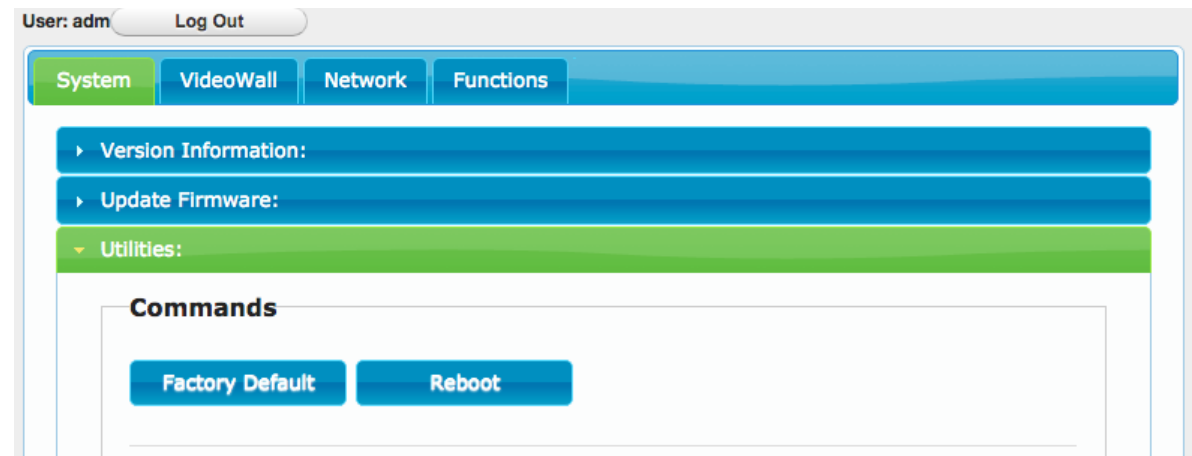

### <span id="page-7-0"></span>VII. **Aavara AV Master Web Interface**

Aavara AV Master Web interface, built-in in every Aavara HDMI Over IP unit, is a one web page setup and control entire HDMI Over IP AV Matrix and Video Wall. It will only need to configure and operate Aavara AV Master Web Interface on One unit then that unit will become master control unit of entire system, usually recommend that use first sender, then all rest of units just take order.

To Connect Aavara AV Master Web Interface via PC/Tablet connect to same ethernet Switch/Wifi AP with following IP setting:

- IP address: any no conflict IP within same C or D class IP range with all senders and receivers.

- Netmask: 255.255.0.0 or value base network configuration that allow all unites can see each other.

Factory default IP range is 169.254.xxx.xxx netmask 255.255.0.0

Or, same static IP range had been set on boxes.

- Web browser: recommend Google Chrome, Firefox, Safari

Launch Web browser with following URL (domain name of sender at channel 0, default sender setting):

#### **[http://aavara-gateway0000.local](http://aavara-gateway0000.local/)**

#### <span id="page-7-1"></span>VII.A. **User Login**

Every time when launches web browser and Aavara AV Master Web page, it will ask user to login.

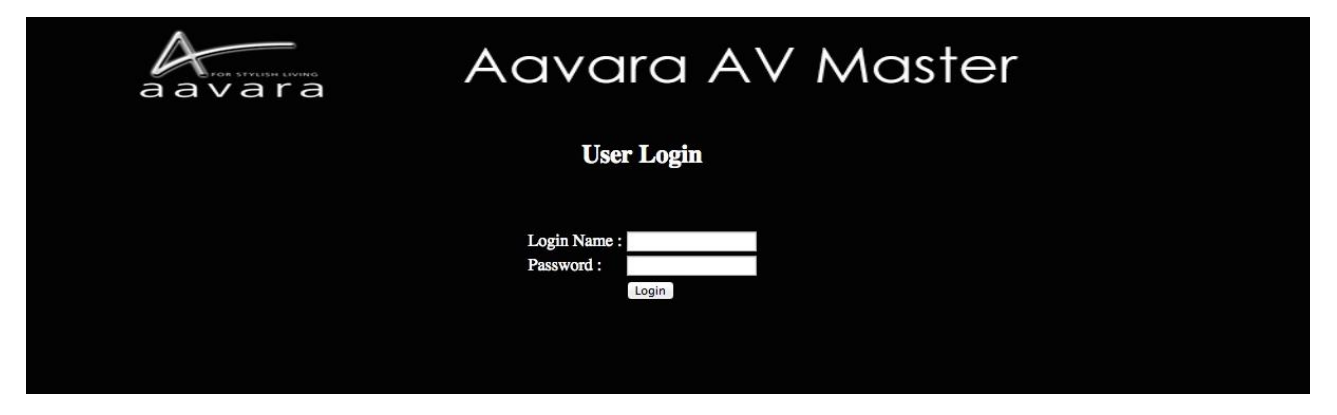

System Default Login name and Password (Can be revised or deleted later on at User Management Tab) with Administrator authorization.

**Login name: adm Password: adm**

After Login, on right top corner will show Login User info and Logout button.

User with **Administrator** authorization will see both AV Matrix/VideoWall/Control Operation and All Setup functions.

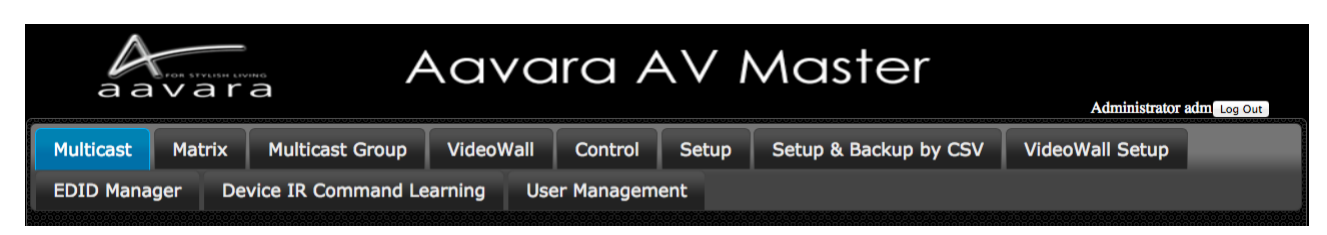

User with **Operator** authorization will see AV Matrix/VideoWall Operation functions only.

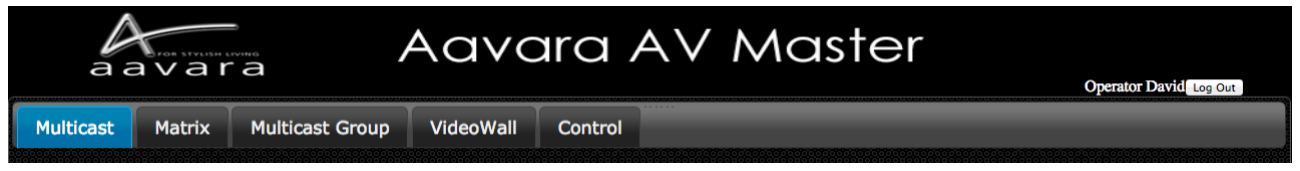

Only User with **Administrator** Authorization allow to access unit configuration cfg.html

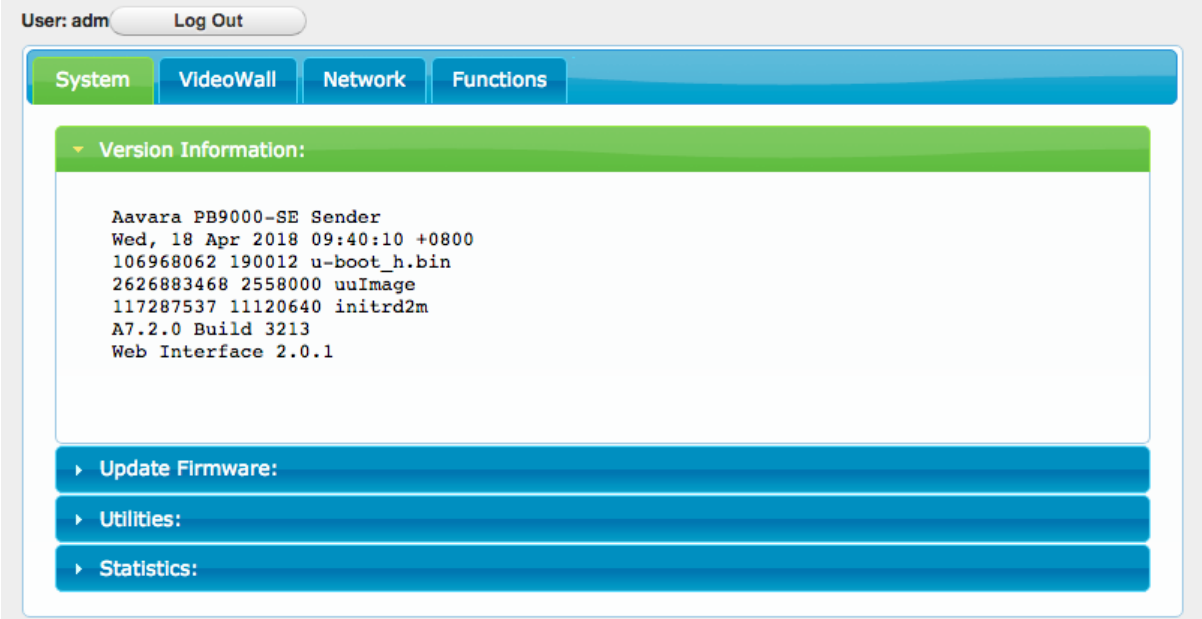

 Access other units' web page other than master control unit, will redirect web page/URL to master control unit's web page.

Once User Session expired, AV Master Web Interface will ask user to login again.

#### <span id="page-9-0"></span>VII.B. **Setup within AV Master Web Interface**

Click on Setup Tab at first time of installation and then configuration will change accordingly, wait few seconds, AV Master will scan and list all Senders and Receivers. Please configure all parameters for Senders and Receivers based on your requirements of installation & operation, details as table below. All settings will store in this Sender or Receiver only and later on operation will connect to this Sender/Receiver's web page only.

If any USB or RS232 setting changed, the unit will need to reboot to get new setting take effect.

For Device Control Command code setup, need to be done by CSV file uploading way as next section show.

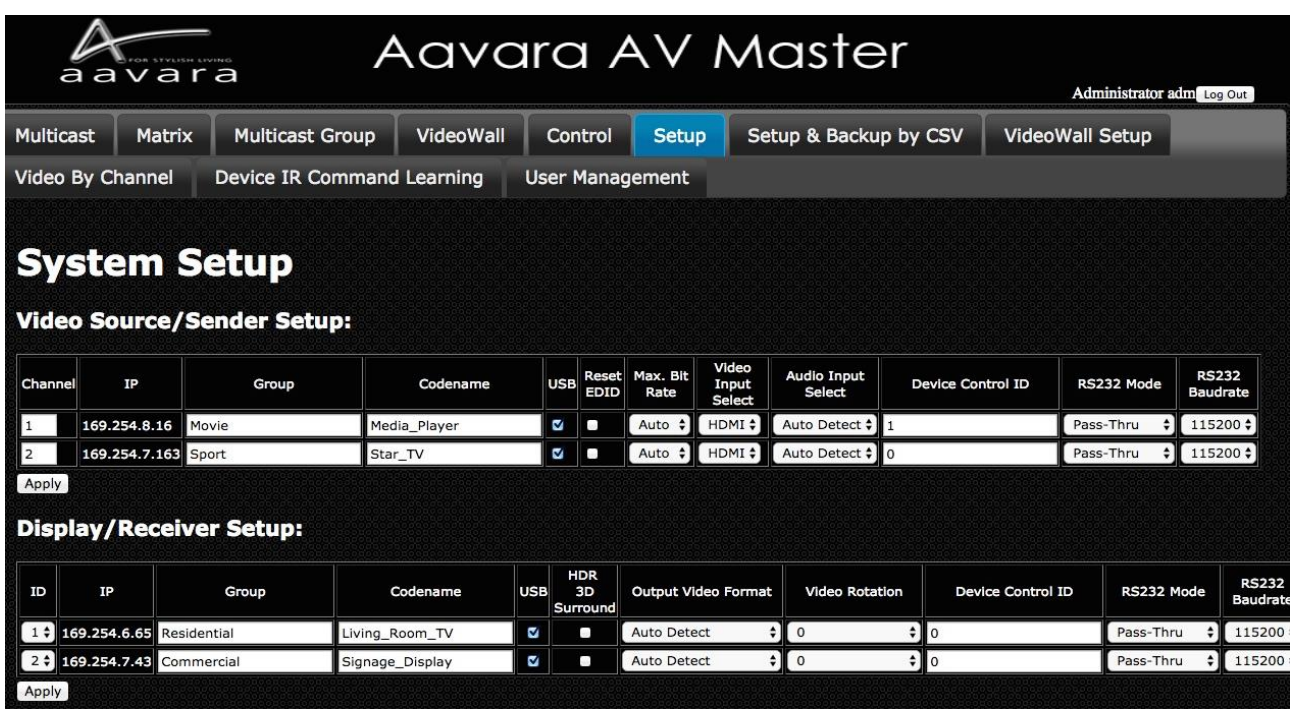

# **Video Source/Sender:**

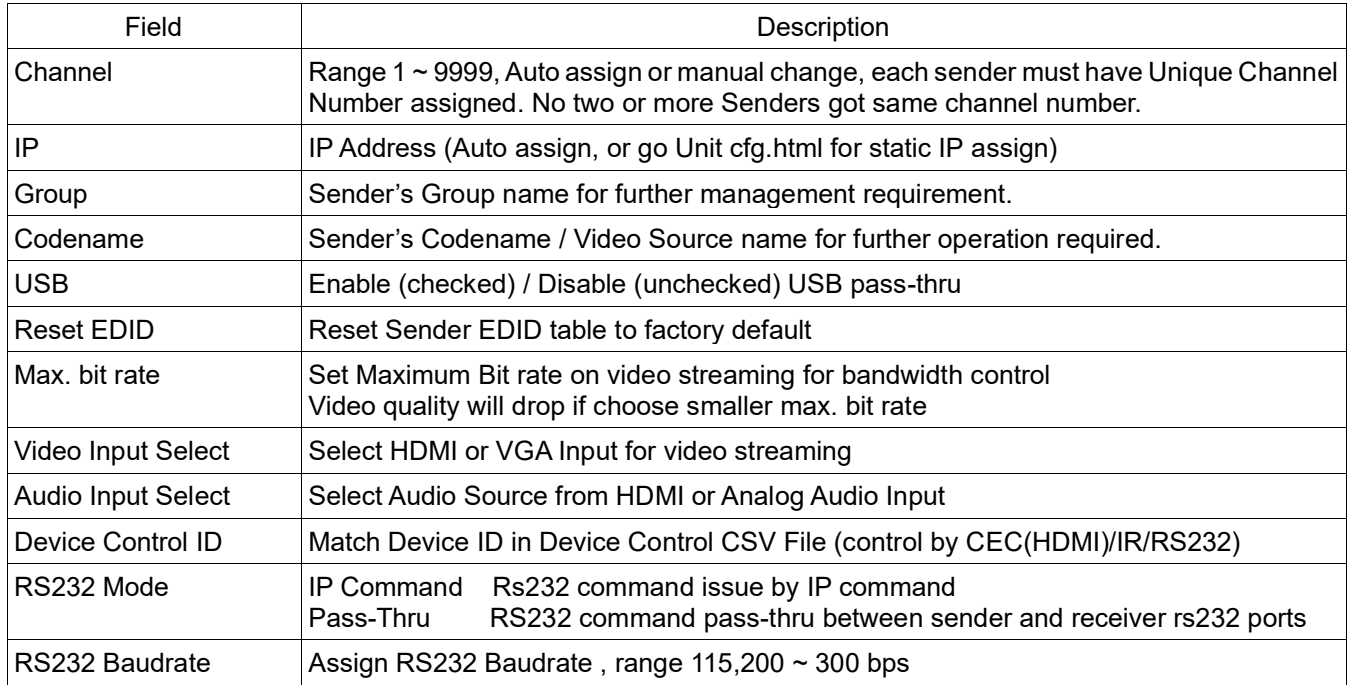

# **Display/Receiver:**

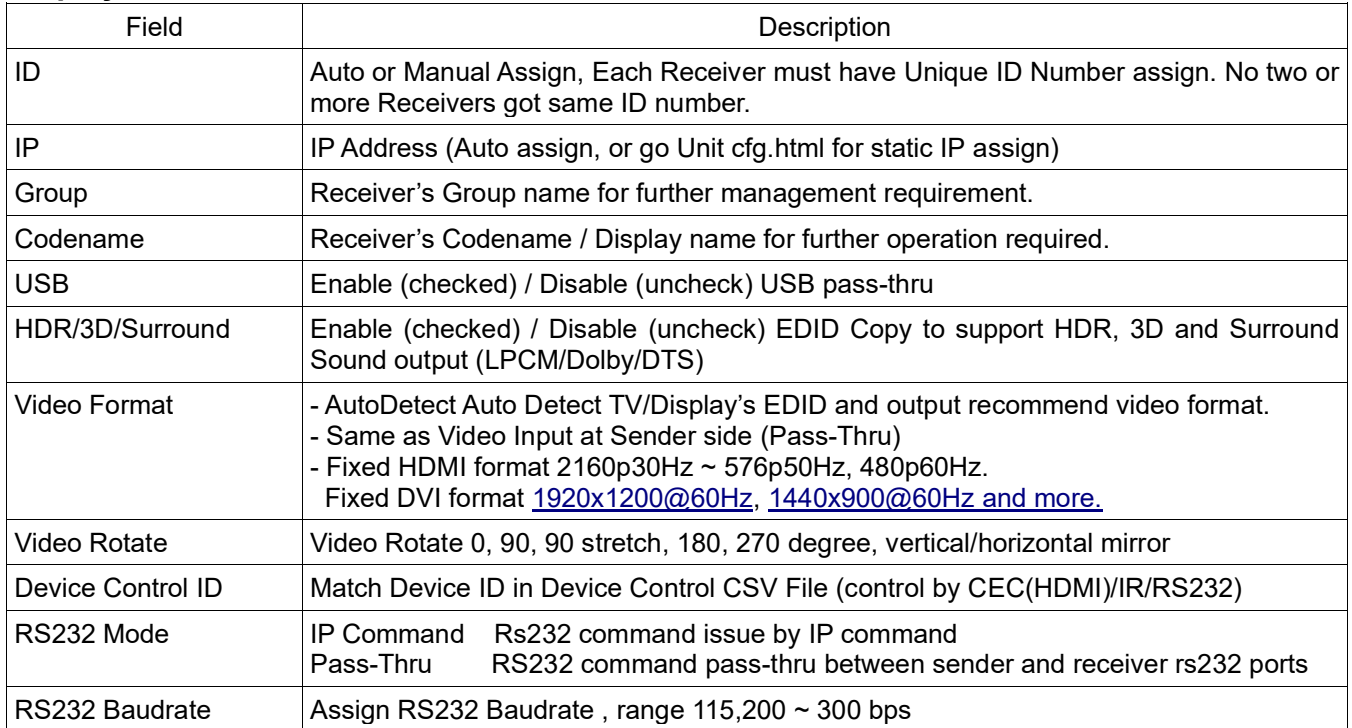

# **Notice!**

1. Please wait for few sec. AV Master will search all senders and receivers on network.

2. Each Sender must be assigned a unique video channel (CH) number. Don't have two senders with same number.

3. Group name and Codename can use English, French, Latin, German, Chinese and Japanese fonts, but it won't be able to show on OSD. Use underscores instead of spaces for the Group name and Codename fields.

4. If USB & RS232 setting changed, the unit will auto reboot to get new settings take effect.

5. If any of HDMI device connected to Sender or Receiver does not support 3D or Multichannel audio, recommend that keep 3D Video & Surround option off to speed up video channel switching and maximum EDID compatibility.

#### <span id="page-12-0"></span>VII.C. **Setup & Backup by CSV files**

#### **Setup by CSV Files**

- 1.Please set static IP on every each unites, at each units' cfg.html, refer IP setting section for more detail.
- 2.Login user with Administrator authorization.
- 3.Refer following CSV files detail to plan and edit in Spreadsheet application. Then, save at CSV file format (divide field by a comma.)
- 4.Upload CSV files one by one.
- 5.Press button Updating all other unites. This step will take long time to update if large scale matrix/VideoWall installed, please be patient.
- 6.Reboot all unites after CSV files uploaded and all units updated.

#### **Backup by CSV Files**

- 1.Click Backup Current Setting Button. AV Master will collect all setting and convert into CSV files. Web Page will show Sender/Receiver/Control Download CSV file URLs.
- 2.Click the URL to download current CSV files.

#### **Replace AV Master Master Control Unit**

- 1.Get a new unit of sender or receiver.
- 2.Change IP setting to be same as the old Master Control Unit, refer IP setting section for more detail.
- 3.Upload Sender/Receiver/Device Control CSV Files
- 4.The unit is ready to replace the old Master Control Unit.

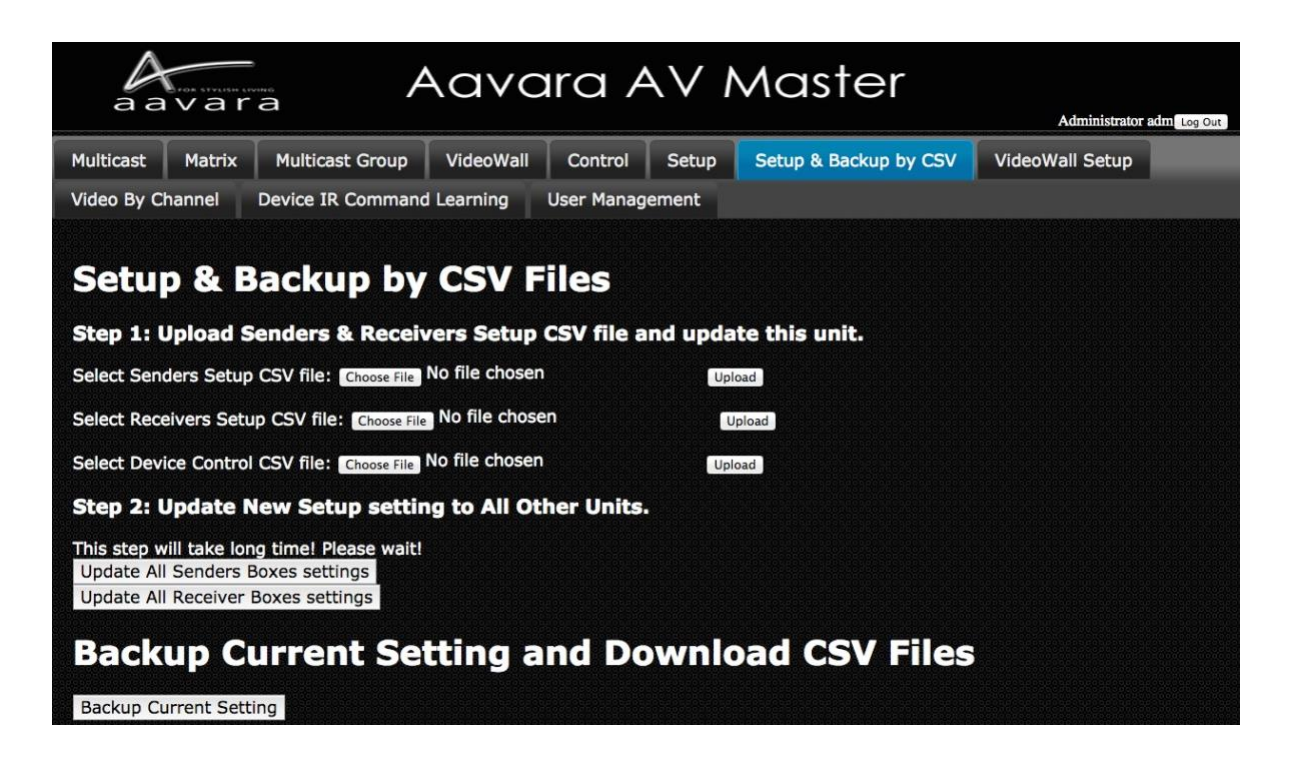

# **Sender CSV File Format & Parameter Description**

Don't change field sequence. First row field name can be changed. Use comma to divide field when saving CSV file.

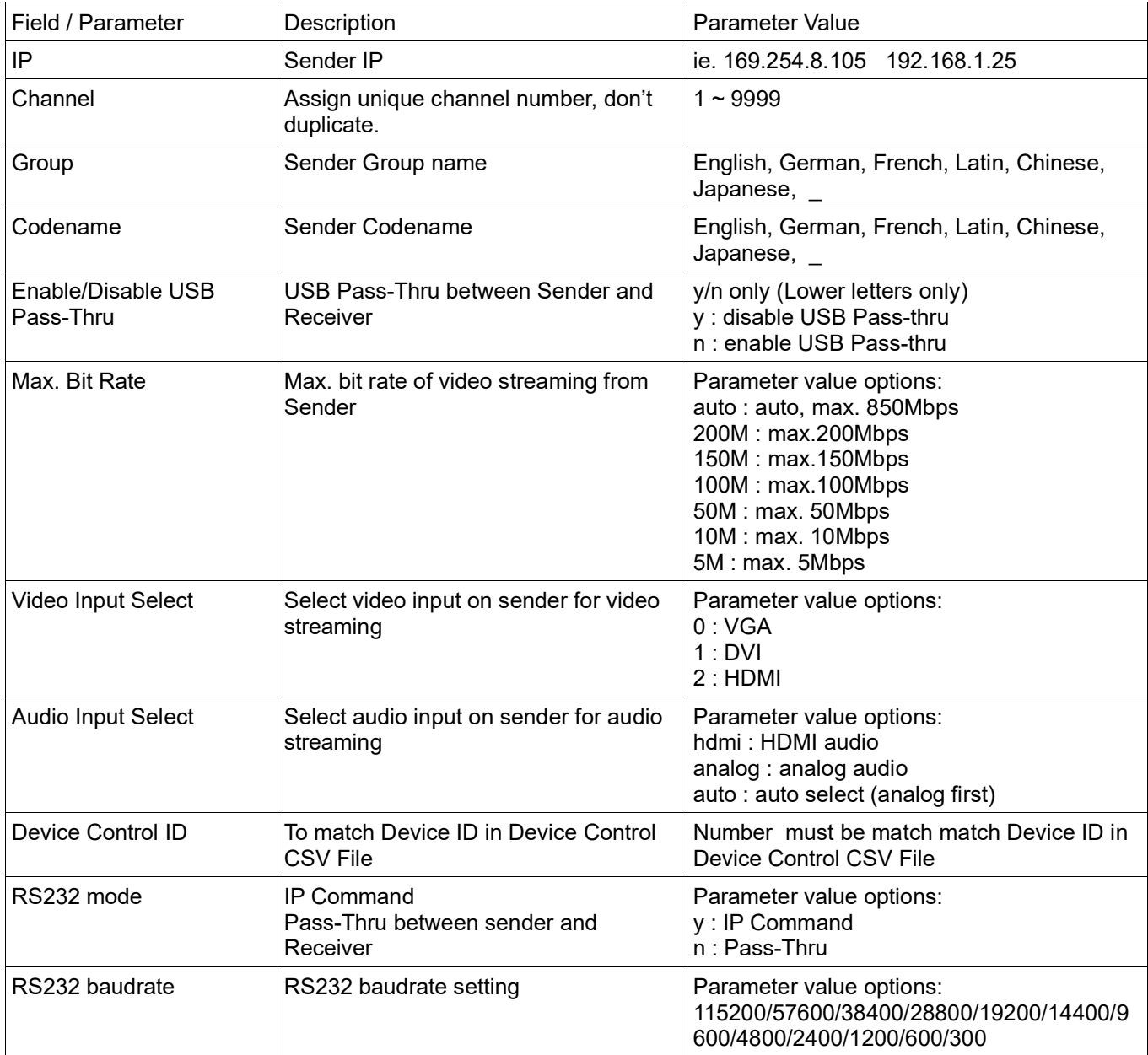

# **Receiver CSV File Format & Parameter Description**

Don't change field sequence. First row field name can be changed. Use comma to divide field when saving CSV file.

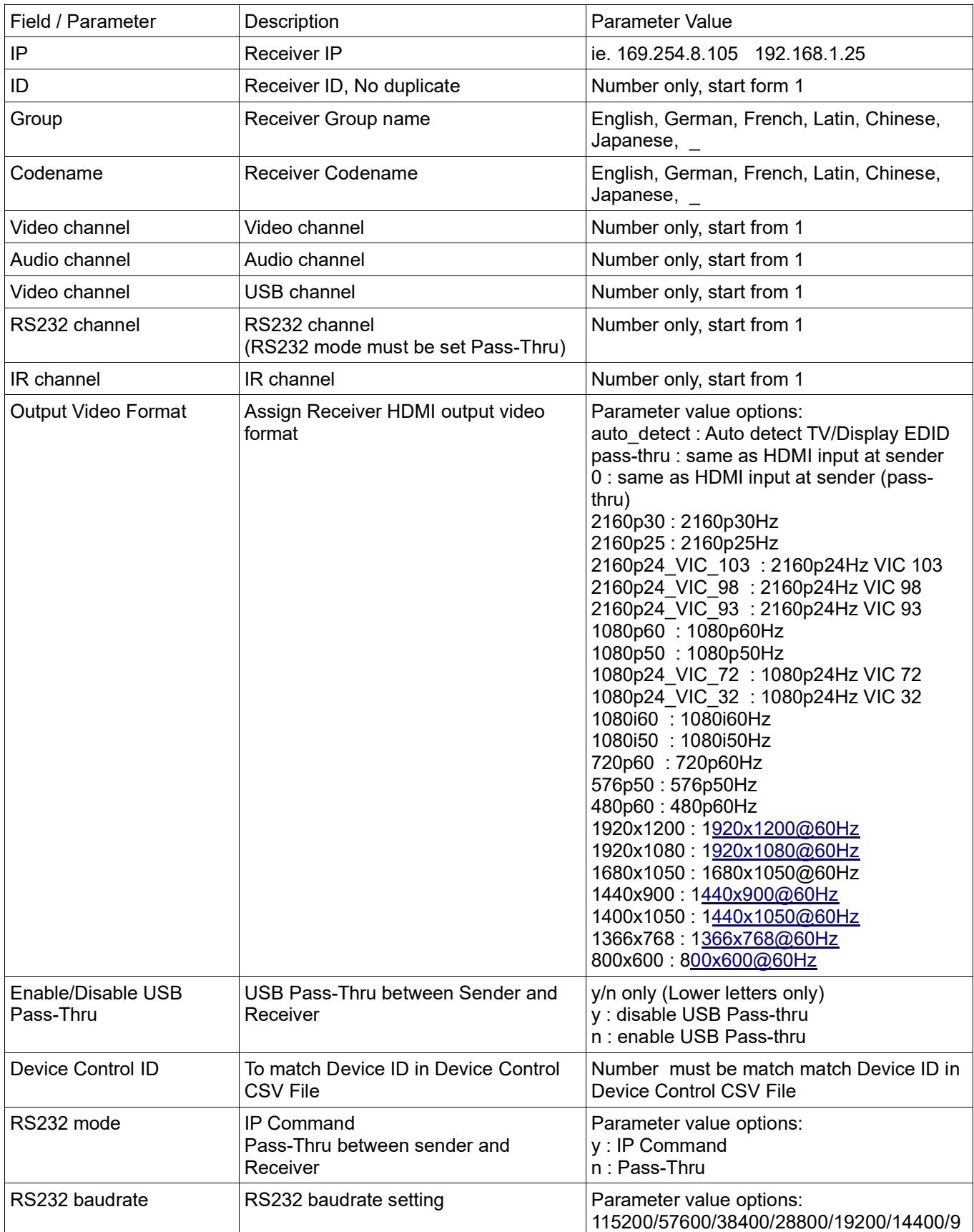

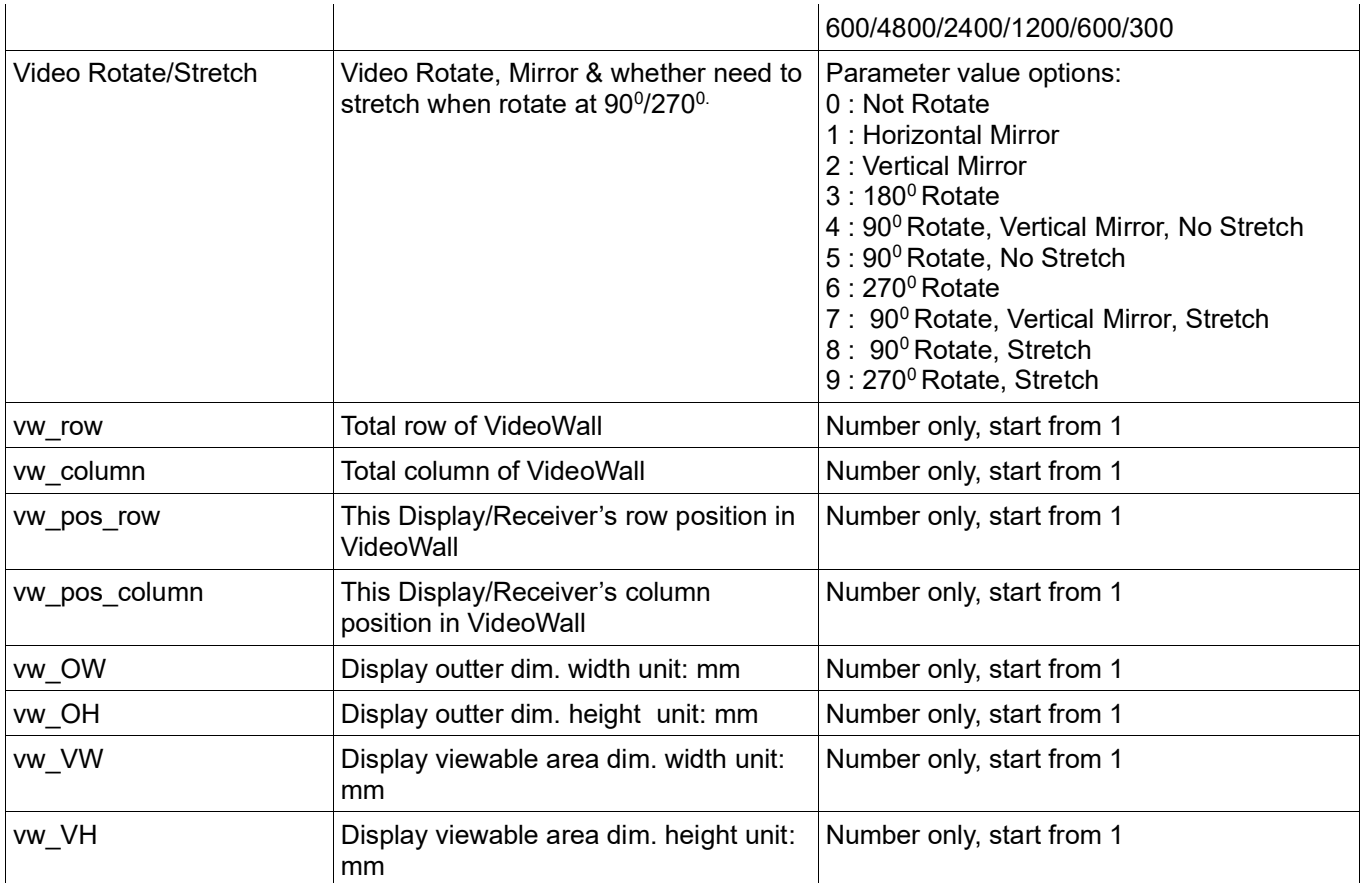

# **Device Control CSV File Format & Parameter Description**

Don't change field sequence. First row field name can be changed. Use comma to divide field when saving CSV file.

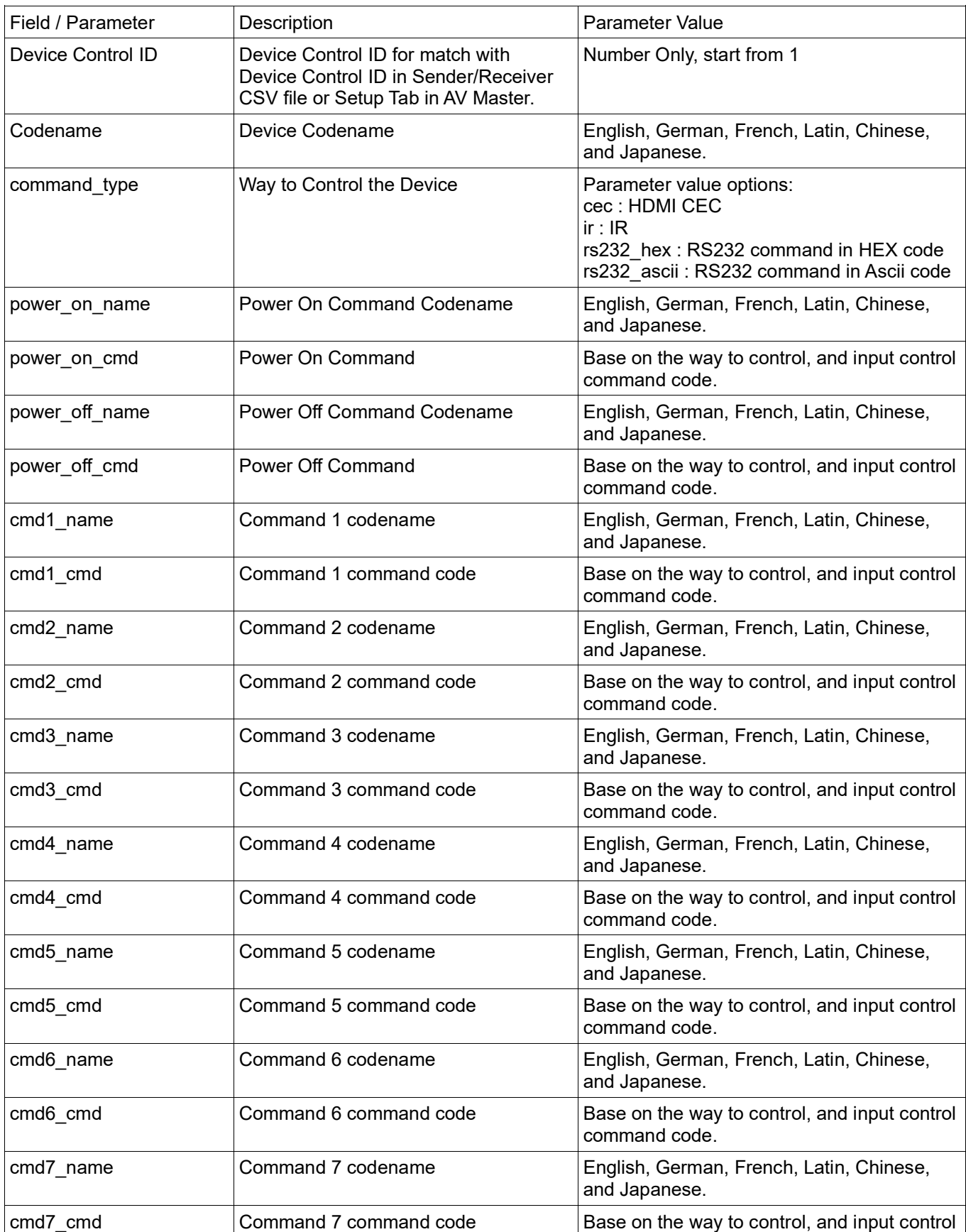

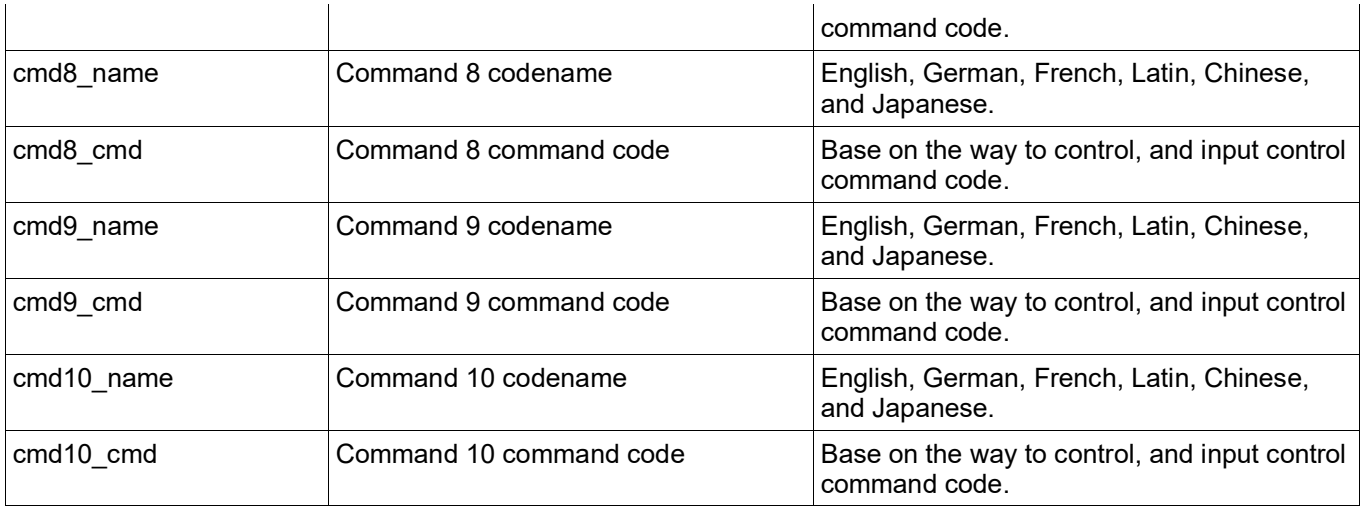

RS232 HEX code format:

HEX code format can be any one of below:

- FF010204
- FF 01 02 04
- 0xFF 0x01 0x02 0x04
- 0XFF 0X01 0X02 0X04

IR HEX code format: PRONTO HEX format. Please refer Device IR Leaning section for more details.

#### **CEC Preset Commands and Commands in CEC Frame format**

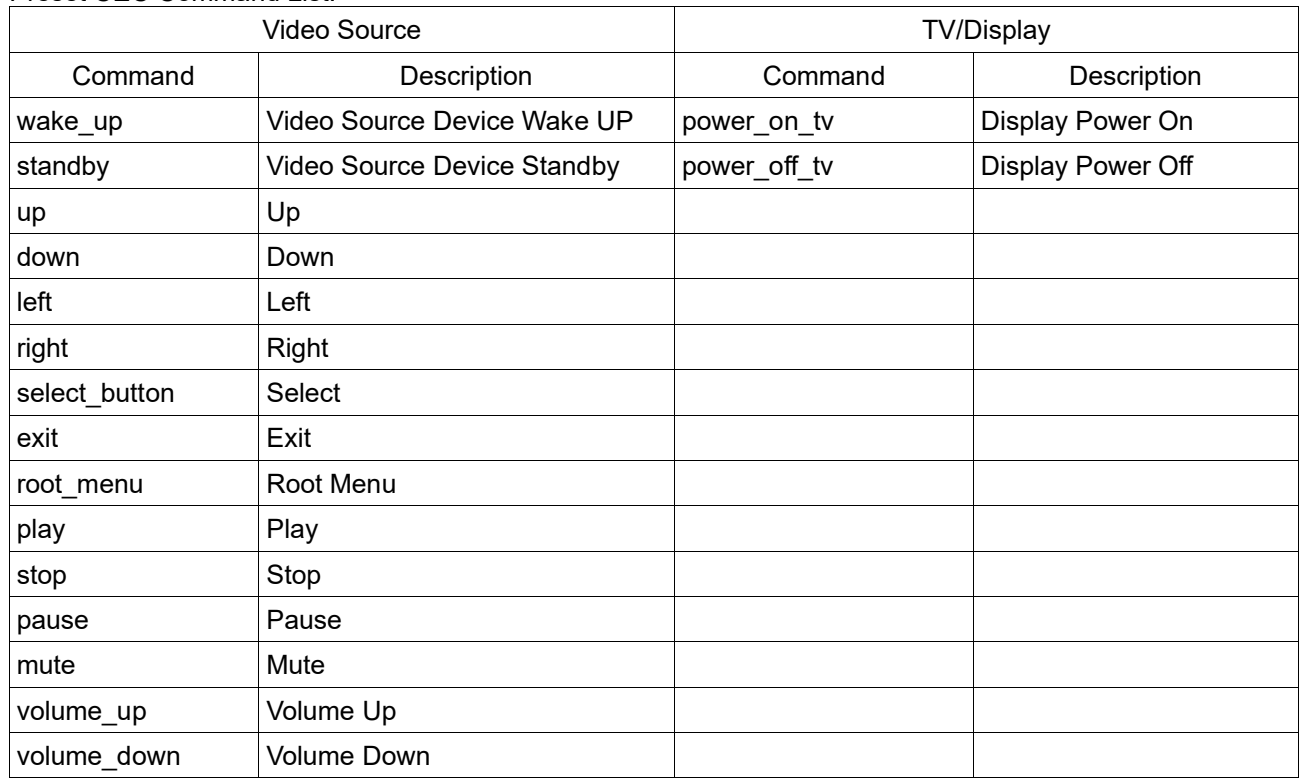

Preset CEC Command List:

If the command wanted is not in above preset list, you can use CEC Frame in command code field. CEC Frame format ie. 0F:86:10:00 or FF:36 For CEC Frame detail, please check CEC O Matic web site, [http://www.cec-o-matic.com.](http://www.cec-o-matic.com/)

#### <span id="page-19-0"></span>VII.D. **Device IR Command Learning**

Aavara AV Master Web control can learn Device IR command code, so it can copy n paste into Device Control CSV file.

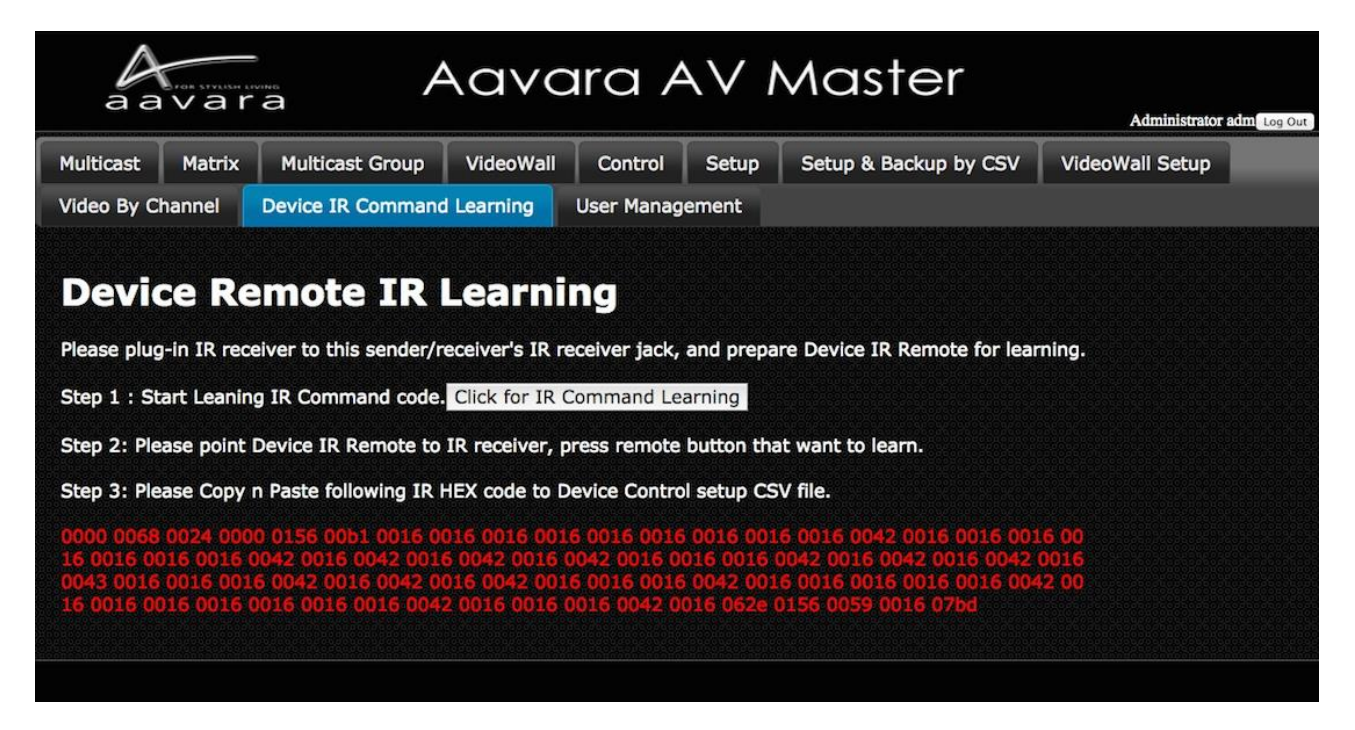

- Step 1: Ensure IR Receiver cable had plug into AV Master Master Control unit's IR Receiver jack. And, have Device IR remote on hand ready for IR code learning.
- Step 2: Please point Device IR remote to IR receiver, and press remote button which want to learn IR code from.

Then, IR HEX code (PRONTO format) will show below in red.

Step 3: Copy n Paste IR HEX code (in red) to the cell of Device Control CSV file for further upload and operation.

## <span id="page-20-0"></span>VII.E. **Multicast**

- 1. Select a video source/sender.
- 2. Select Service want to switch (Audio, Video, IR, RS232, USB. Multiple choices).
- 3. Select Display/Receiver want to switch (Multiple choices).
- 4. Click Apply Button

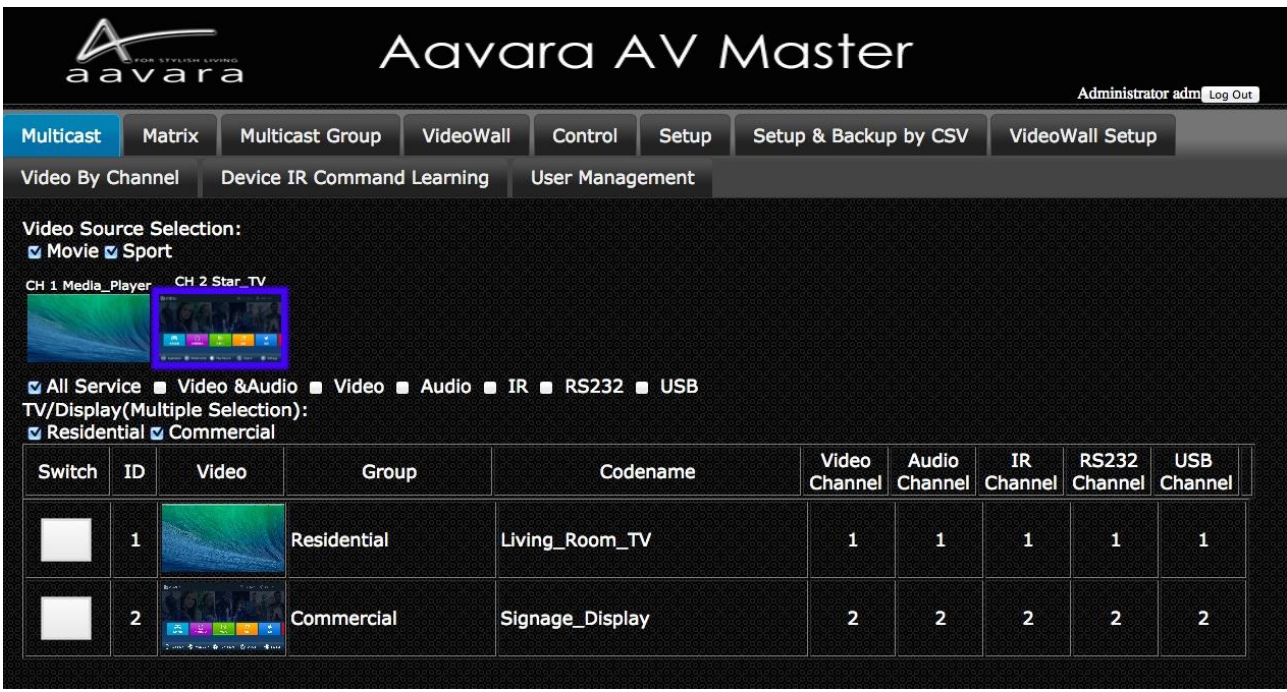

## <span id="page-20-1"></span>VII.F. **Matrix**

- Select Service that you'd like to switch (Audio, Video, IR, RS232, or USB).

Once Select Service to switch, Matrix will refresh to show current routing status.

- Click Switch Button on the cell to match the row of Receiver which you'd like to switch as well as the column of target Sender.

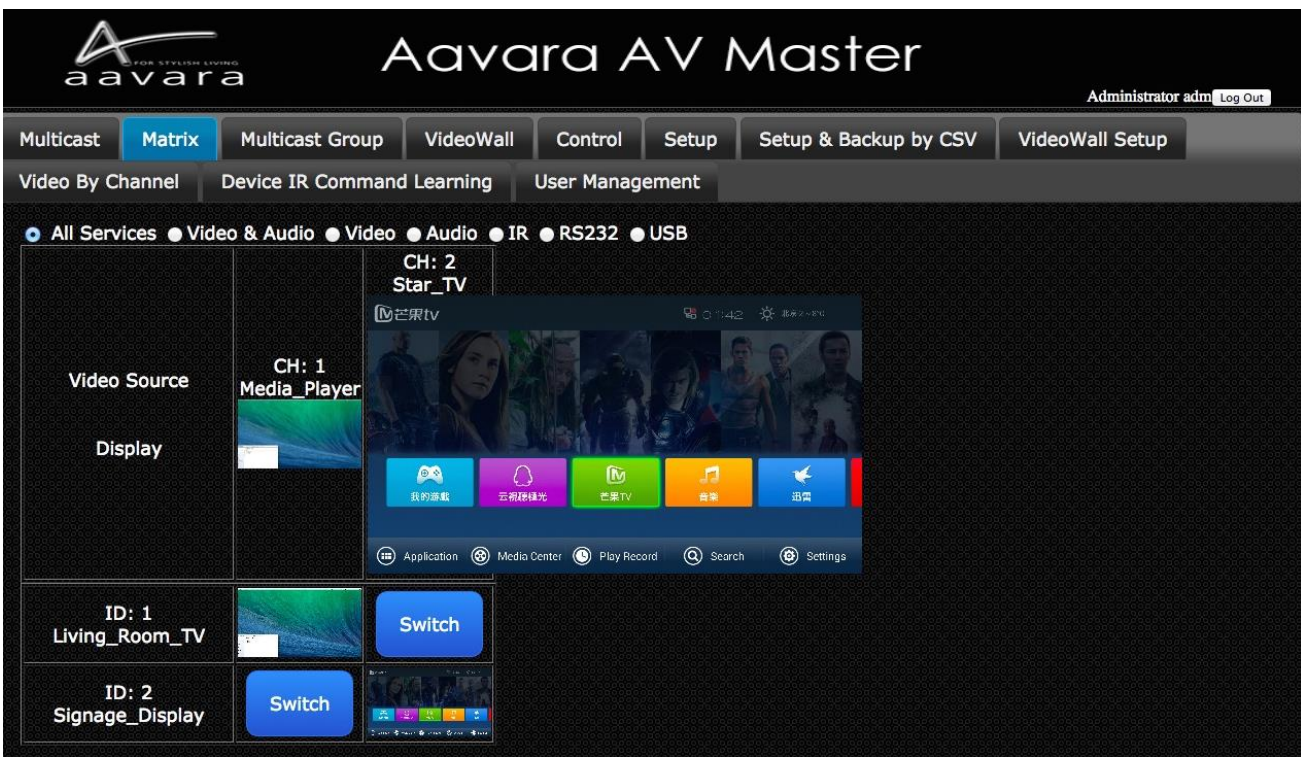

# <span id="page-21-0"></span>VII.G. **Multicast Group**

- 1. Select a video source/sender.
- 2. Select Service want to switch (Audio, Video, IR, RS232, USB. Multiple choices).
- 3. Select Receiver Group want to switch (Multiple choices).

#### 4.

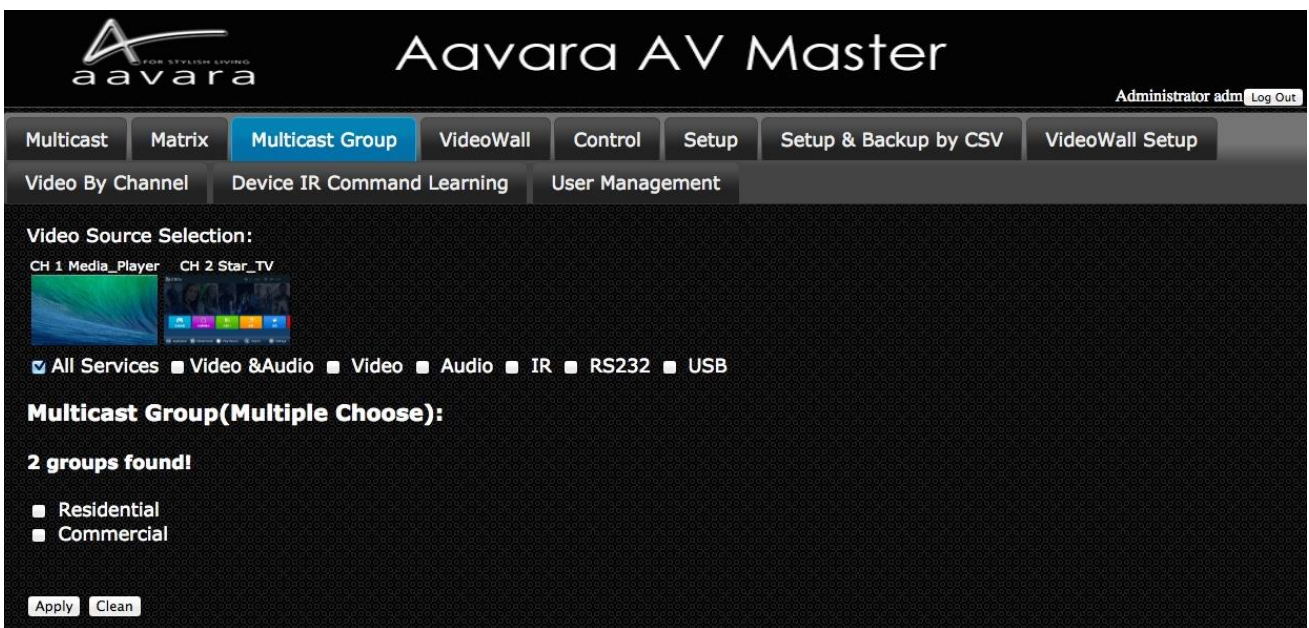

#### <span id="page-22-0"></span>VII.H. **Click Apply Button VideoWall Setup**

**Step 1** VideoWall Layout / Bezel & Gap Compensation

- 1. Select VideoWall layout from 2x2, 3x3, 3x4, 4x4, ..., 9x9.
- 2. Input Outer and Viewable area dimension of display for Bezel & Gap compensation. Unit: mm.

#### **Step 2** Display Position at VideoWall Matching

Once Click on Apply Button of VideoWall layout configuration, a table will show up as VideoWall layout, select right receiver in every cell of table which matched row and column display actual position. For position on VideoWall has no display, select N/A.

After all displays/receivers in video wall being located, Click Apply button.

ViewWall Tab will change based on VideoWall layout input and then ready to operate.

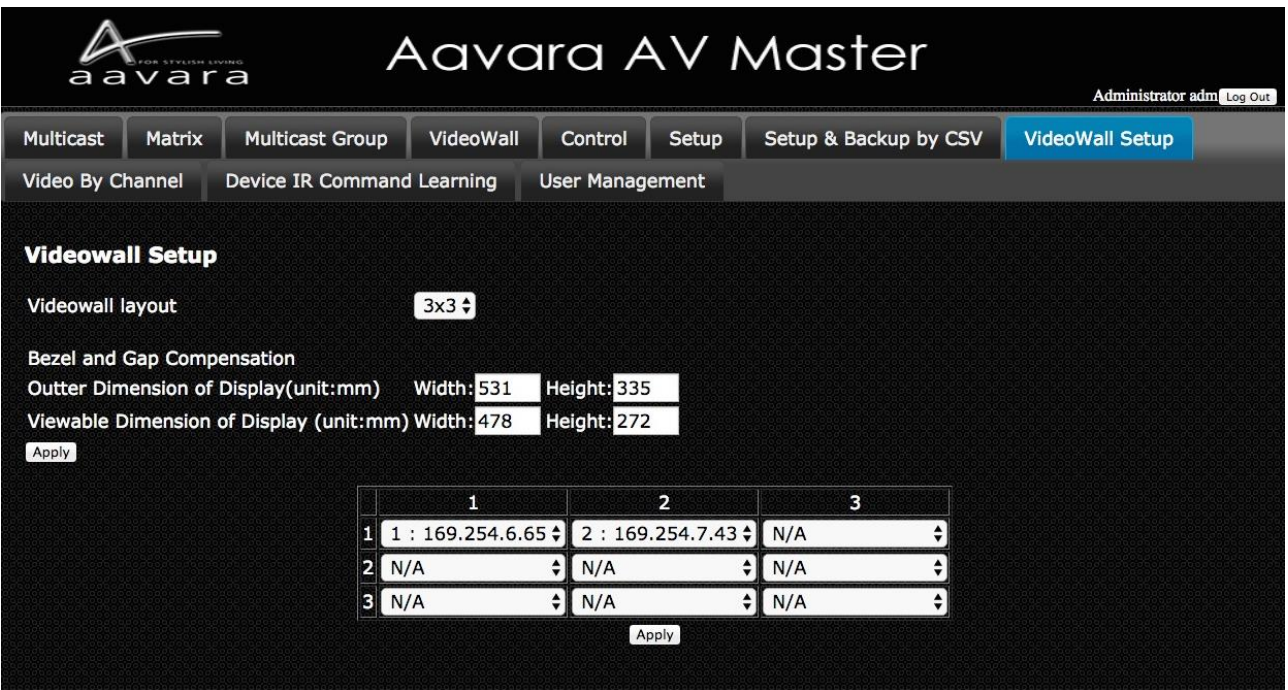

#### <span id="page-23-0"></span>VII.I. **VideoWall**

Once ViewWall Setup completed in VW Setup Tab, VideoWall Tab will show right VideoWall layout selection. 1. Select one of VideoWall Zone Layout selection at left column.

Left cell of Table will show the VideoWall Zone Layout selected.

2. Click one of snapshot image of Video channel at top row and drag to the VideoWall zone you like to show. VideoWall will show layout and video channel you selected.

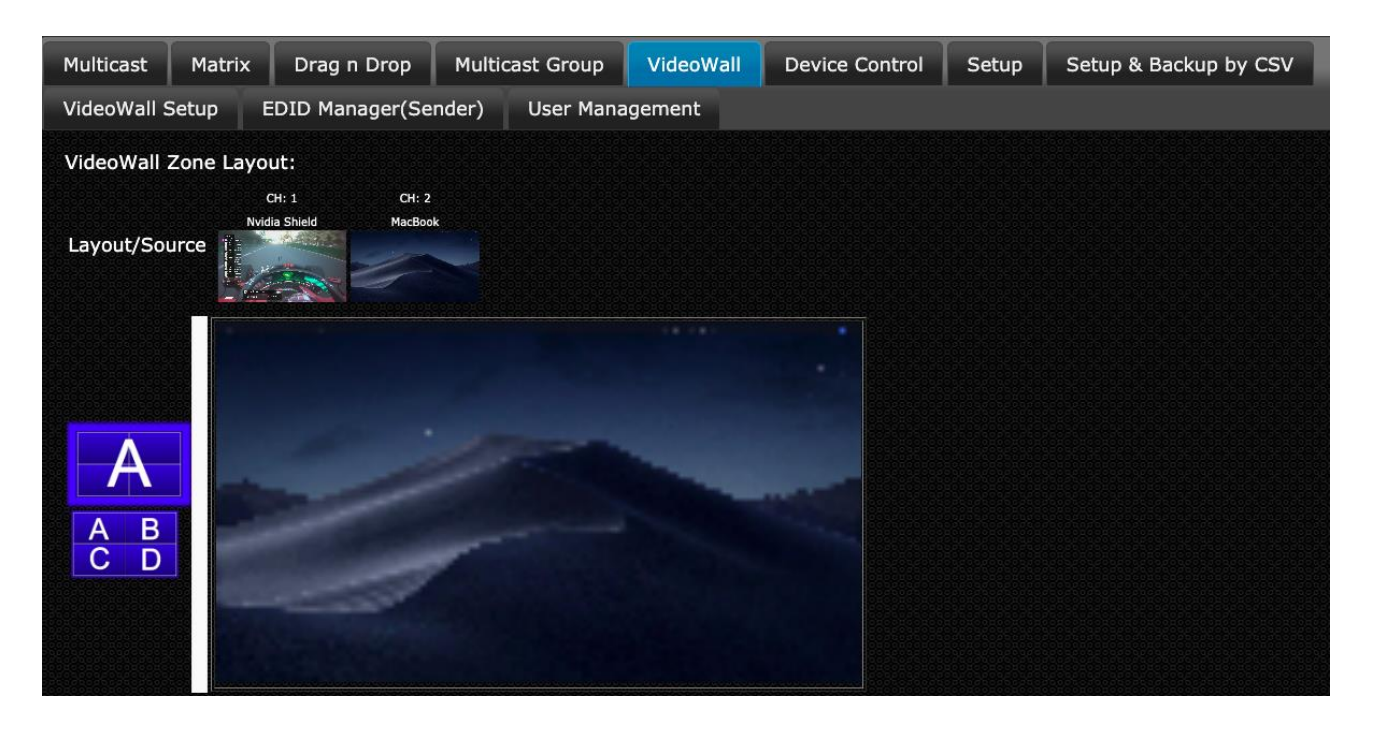

# <span id="page-24-0"></span>VII.J. **Control**

Aavara AV Master Web can control external devices like TV/Display/Projector & Video Source Device by CEC(via HDMI connection), RS232 and IR. Please edit and upload Device Control CSV file and set Device Control ID to each sender and receiver, AV Master will bring in all control command buttons of that device.

Click on the button of control action requested, control command will send out to target external device immediately.

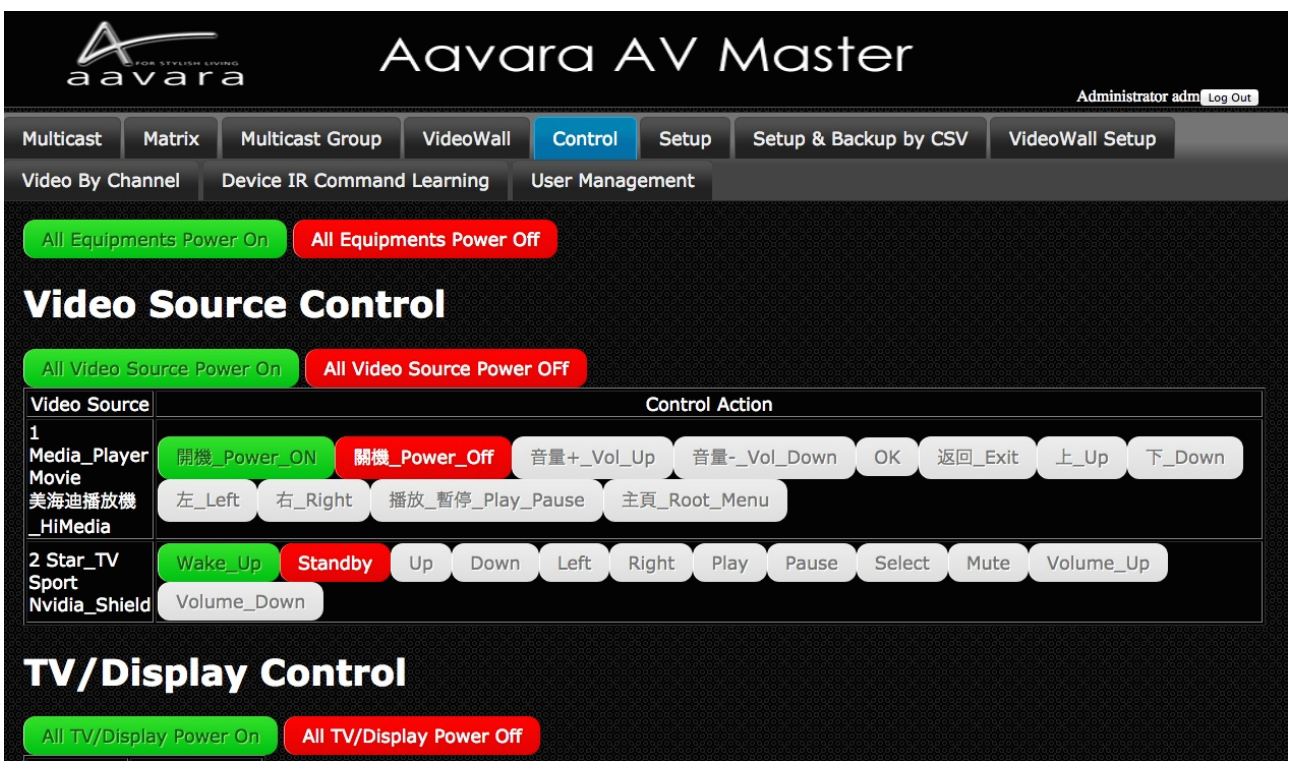

#### <span id="page-25-0"></span>VII.K. **EDID Manager (Only Available on Sender)**

#### **Copy Display EDID to Sender**

 Ensure that target display/receiver has HDMI connection between display and receiver, network connection between sender and receiver, and sender/receiver at same video channel, before Copy Display EDID to sender action.

1. To improve EDID compatibility, add HDR and multi-channel audio support, options as follows:

- Copy Display EDID w/o any change (Default)
- Video no change, All Audio Formats
- 2160p60 HDR w/ All Audio Formats
- 2160p60 HDR Audio format no change
- 2160p24 HDR w/ All Audio Formats
- 2160p24 HDR Audio format no change
- 1080p HDR w/ All Audio Formats
- 1080p HDR Audio format no change
- 2. Select Display/Receiver that you'd like to copy EDID from
- 3. Click Apply button

4. Display EDID will be copy, send to sender at same channel with receiver, and save at sender. Sender will use this EDID to do EDID handshaking with Video Source Device.

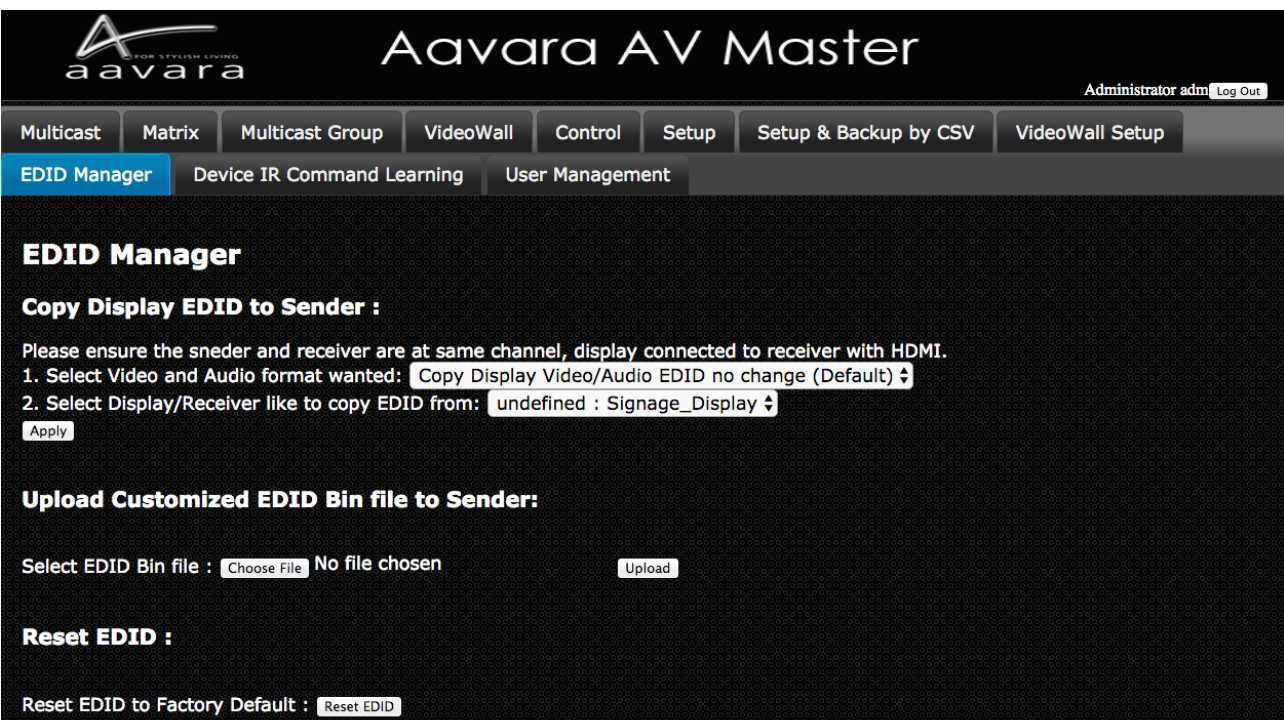

#### **Assign Specific Resolution/Timing EDID to Sender**

Select and assign Specific Resolution/Timing EDID to Sender for handshake with Video Source device for solving EDID compatible issue or allow video source output video/audio format as assigned.

- 1. Select Video Format
- 2. Click Apply Button
- 3. Recommend that have HDMI unplug n plug-in between video source and sender for good EDID handshake.

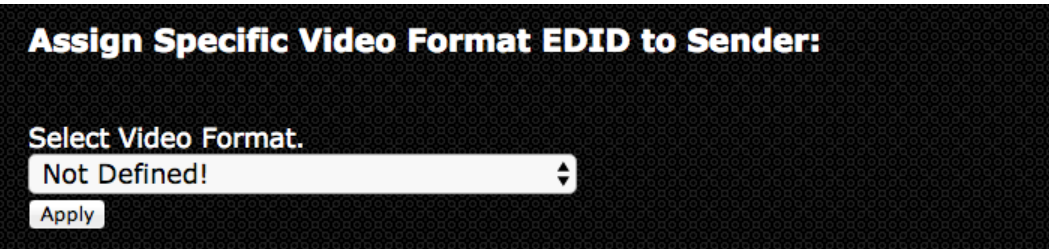

Upload Customized EDID Bin file to SenderEdit customize EDID Bin with EDID editor(not included), then upload to sender. Sender will use customized EDID table to handshake with Video Source device for solving EDID compatible issue or allow video source output video/audio format as assigned.

1. SIs and Installers can use any EDID edit software to customize EDID table and save as standard EDID BIN file.

2. Go **EDID MGR** tab.

3. select customized EDID bin file and Click Upload button.

**4. Once Customize EDID BIN file upload completed, please check the HEX code of [EDID used] whether it's same as customize EDID.**

#### **Reset EDID to default**

Just click on Reset EDID to Default Button, then Sender EDID table with reset to default one.

#### **Download Current EDID**

Just click on Reset EDID to Default Button, then Sender EDID table with reset to default one.

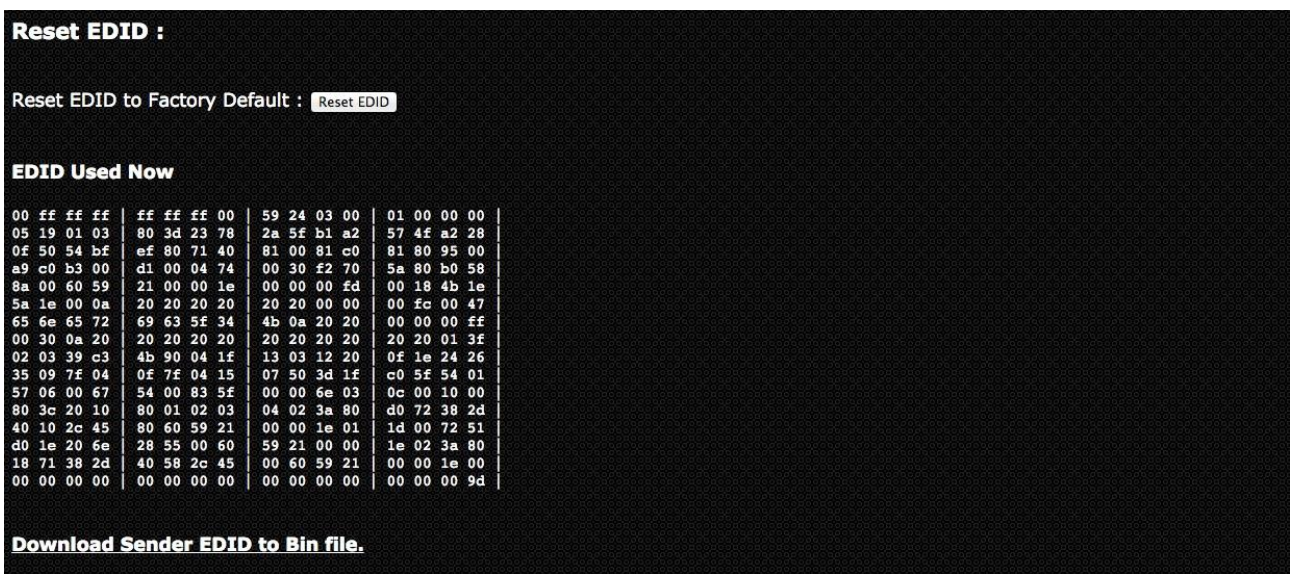

#### <span id="page-27-0"></span>VII.L. **User Management**

#### **User Management Tab**

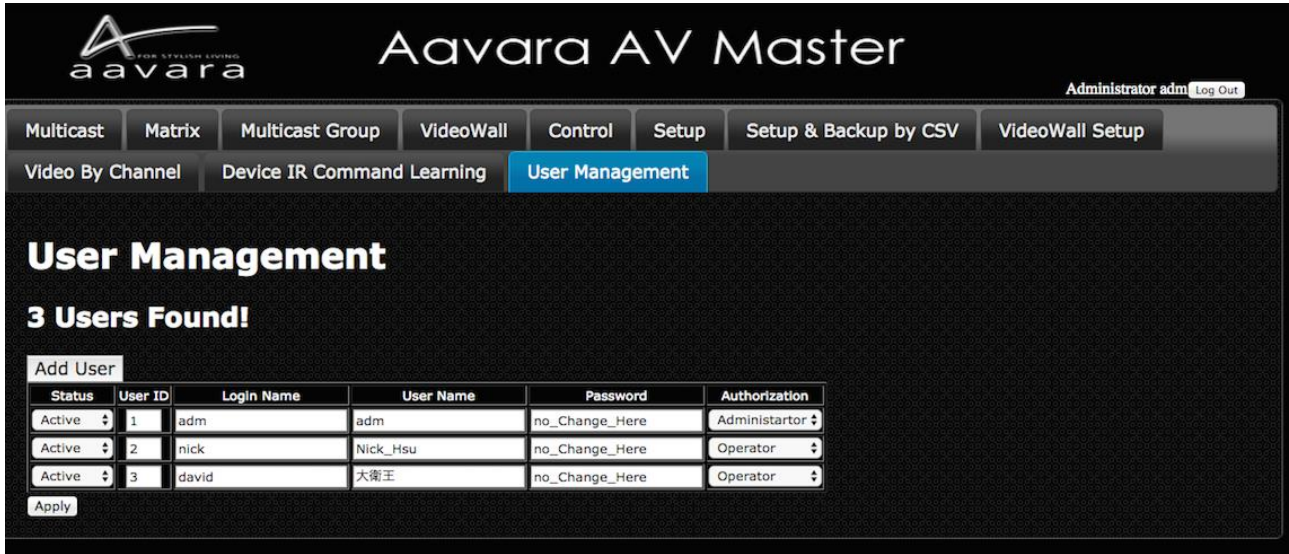

#### **Add User**

Press Add User button to add more user info.

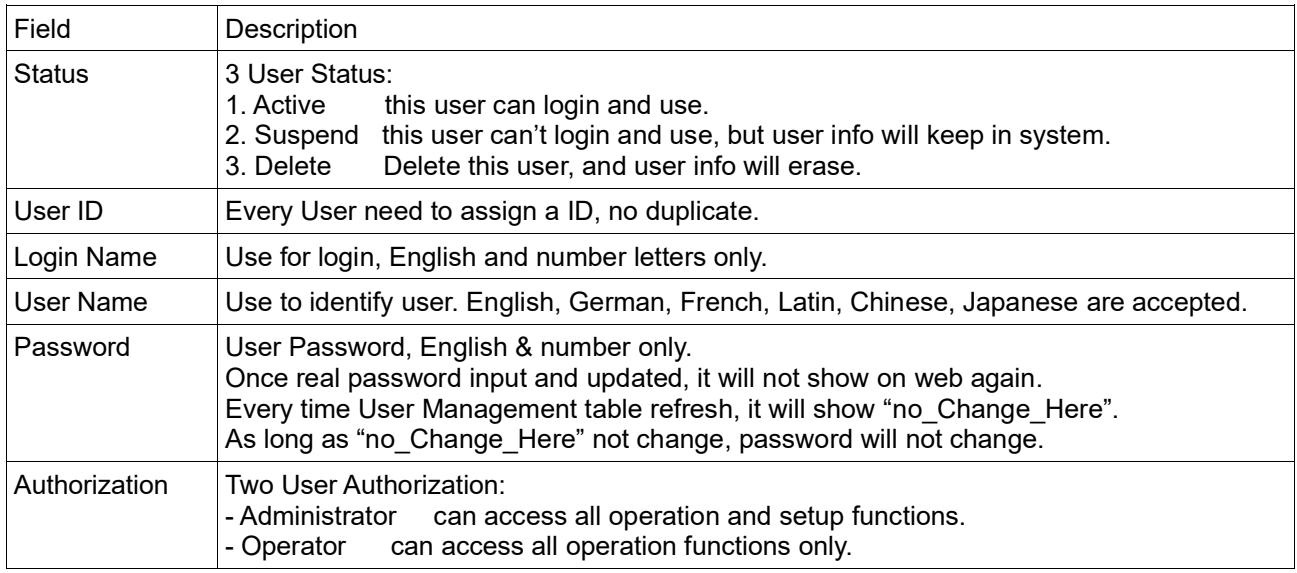

Notice! If many senders and receivers installed, once click Apply button, user info updating will take some time, please wait for user info update completed.